# **Baumer**

Passion for Sensors

**PC-Programming Tool Z-PA-EI-P incl. Encoder Software**

### **PC Programming Tool Z-PA-EI-P with Encoder Software**

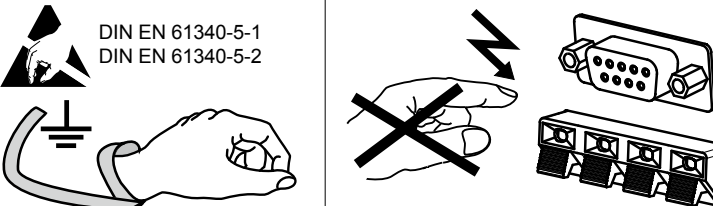

# **DE Betriebs- und Installationsanleitung**

**GB Operating and installation instruction**

**Programmierzubehör inkrementale Drehgeber Programming accessories for incremental encoders**

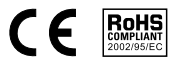

### **1 Zu diesem Dokument**

**DE 2.1** Diese Anleitung unbedingt vor Inbetriebnahme lesen. Installation, Inbetriebnahme und Betrieb dürfen nur von qualifizierten Fachkräften für Elektrik oder Elektronik vorgenommen werden. Örtliche Sicherheitsvorschriften beachten. Die USB-Programmer-Box nicht öffnen, mechanisch oder elektrisch verändern. Diese Anleitung ist eine Ergänzung zu weiteren Dokumentationen.

- USB-Programmer-Box
- USB-Kabel
- CD-Encoder Software Adapterkabel (Verbindungskabel) bestellbar, siehe "Zubehör"

Der Inhalt oder Umfang dieser Dokumentation kann ohne vorherige Ankündigung jederzeit geändert werden.

Das aktuelle Dokument ist stets auf www.baumer.com hinterlegt.

Mittels der beiliegenden Software "Encoder Software" können die Drehgeberdaten ausgelesen, verändert und abgespeichert werden. Zudem sind einige hilfreiche Zusatzfunktionen vorgesehen.

**Beachten Sie die Betriebs- und Montageanleitung des jeweiligen Drehgebers.**

**Eine Fehlprogrammierung kann zur Zerstörung des Drehgebers und dadurch zum Ausfall der Anlage führen.**

**Verwenden Sie nur die vorgesehenen und bei Baumer erhältlichen Programmierkabel. Falsche oder minderwertige Kabel können zur Fehlprogrammierung und dadurch zur Zerstörung des Drehgebers führen!**

#### **2 Lieferumfang**

#### <u>/!\</u> **USB-Port angeschlossen sein!**

#### **3 Produktbeschreibung**

Das PC-Programming Tool Z-PA-EI-P dient zum Programmieren kompatibler inkrementaler Drehgeber und darf nur zu diesem Zweck verwendet werden (bestimmungsgemäße Verwendung).

Die programmierbaren Parameter können dem Datenblatt des jeweiligen Drehgebertypen entnommen werden.

#### **4 Kompatible Drehgebertypen**

- HS35P
- EIL580P
- ITD2P
- ITD2P.2

**Hinweis:** Je nachdem welcher Drehgebertyp angeschlossen ist, unterscheiden sich deren programmierbare Parameter. Die Software erkennt automatisch den angeschlossenen Drehgebertyp und passt das Menü und damit die Funktionen der Software entsprechend an.

#### **5 Zubehör**

- $\overline{1!}$  It is imperative to study the manual carefully prior to assembly and commissio-
- **GB** ning of the device. Installation and assembly is to be executed by appropriately qualified electronic experts only. Observe also the prevailing local safety instructions. Do not open the USB Programmer-Box or perform any mechanical or electrical modifications.The present instruction is intended as a supplement to further documentation.

Diverse Adapterkabel (Verbindungskabel) verfügbar. Siehe Datenblatt PC-Programming Tool Z-PA-EI-P.

#### **6 Installation**

**6.1 Software-Installation**

**Hinweis:** Zur Installation der Software sind Administratorenrechte erforderlich.

#### **6.2 Systemvoraussetzungen**

Betriebssystem: Windows Versionen: 7, 8, 8.1, 10

- USB Programmer-Box
- USB cable
- CD Encoder Software
- Adaptor cables (connecting cables) are available under "Accessories".

Der PC sollte mindestens USB 1.1 besitzen.

**Während der Treiberinstallation darf die USB-Programmer-Box nicht am** 

The attached "Encoder Software" serves for readout, change and save of encoder data. Furthermore it provides helpful additional functionalities. For more information on the programmable parameters please refer to the data sheet of the respective encoder.

- HS35P
- EIL580P
- ITD2P
- ITD2P.2

- 1) Führen Sie die CD in das Laufwerk ein, die Installation startet automatisch. Falls nicht, öffnen Sie manuell die Datei setup.exe
- 2) Mit **Next >** bestätigen (siehe Pic 1)
- 3) **Installationsverzeichnis auswählen.** Benutzerfreigabe auswählen ("Nur für mich" oder "Jeden, der diesen **Computer verwendet"**) Mit **Next >** bestätigen (siehe Pic 2)
- 4) Installation mit **Next >** bestätigen (siehe Pic 3)
- 5) Installation läuft.

<u>/І\</u>

- Keine Aktion notwendig. Dauer ca. 1-5 Minuten (siehe Pic 4). 6) Installation abgeschlossen.
- Mit **Close** bestätigen. Die noch notwendige Treiberinstallation startet automatisch (siehe Pic 5).
- 7) Installation der FTDI Treiber.

**Während der Treiberinstallation darf die USB-Programmer-Box nicht am USB-Port angeschlossen sein.**

**Extract** ausführen (siehe Pic 6).

- 8) Mit **Next >** bestätigen um mit der Treiberinstallation zu beginnen (siehe Pic 7).
- 9) Mit **Finish** die Treiberinstallation abschliessen (siehe Pic 8).

**Bevor die Software zum ersten Mal gestartet wird, muss der Computer neu gestartet werden.**

**Baumer Thalheim GmbH & Co. KG** Hessenring 17 · DE-37269 Eschwege Phone +49 5651 9239-0 · Fax +49 5651 9239-80 info@baumerthalheim.com · www.baumer.com

06/2017 · 11124073 · Version 02 · Printed in Germany Irrtum sowie Änderungen in Technik und Design vorbehalten. Subject to modification in technic and design. Errors and omissions excepted.

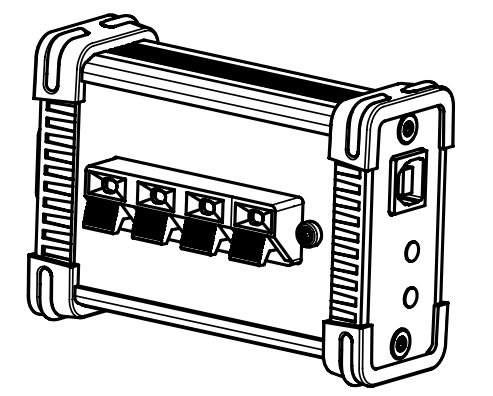

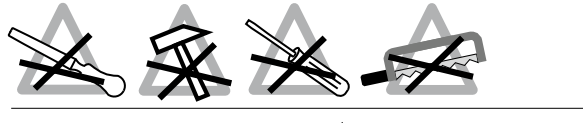

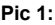

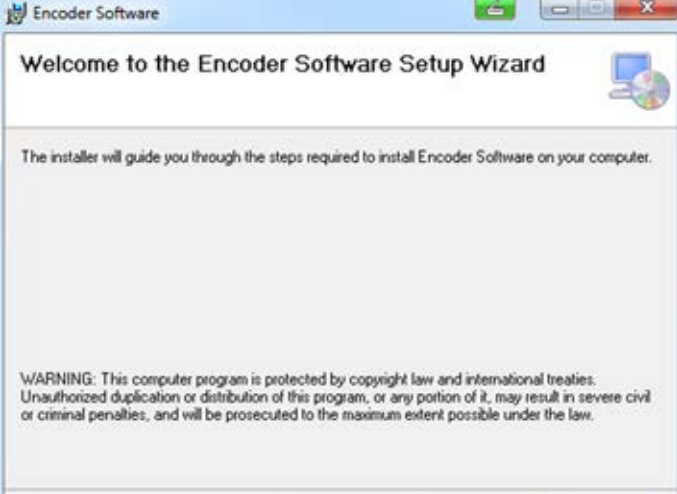

Cancel

c Back

Next >

#### **Pic 2:**

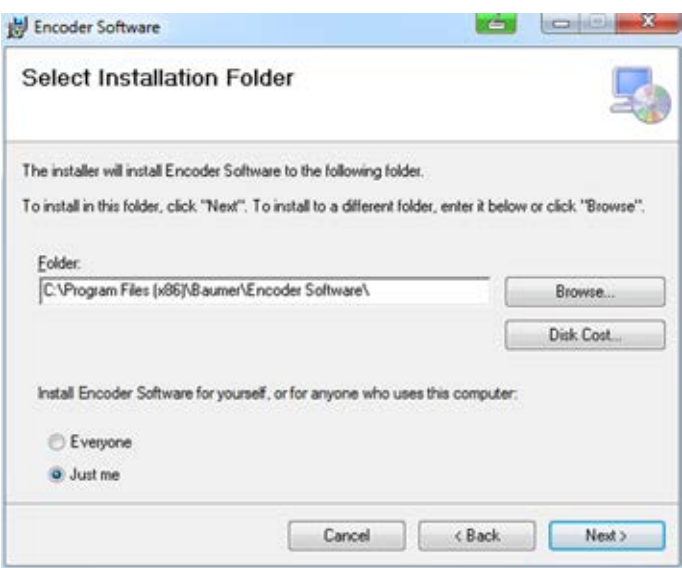

#### **Pic 3:**

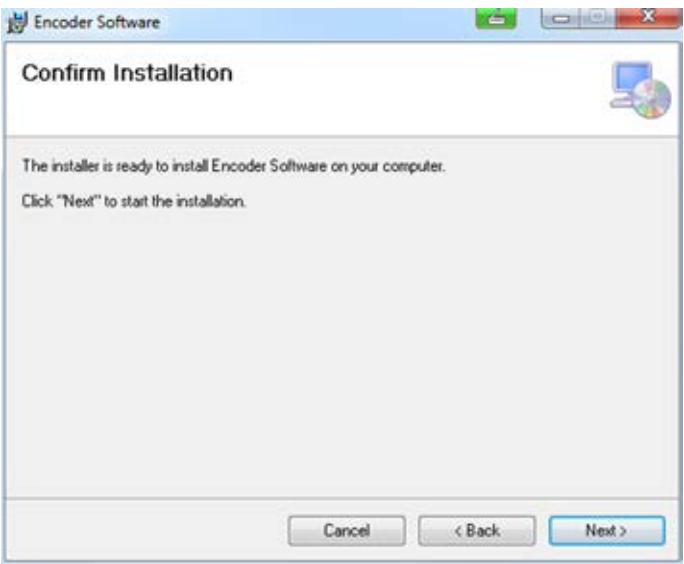

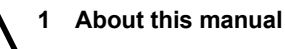

Content or amounts of the present documentation are subject to change at any time without prior notice.

The latest version is available on www.baumer.com.

**Observe the operating and installation instructions of the respective encoder.**

**Improper programming might entail encoder damage and system downtime.**

**Only use appropriate programming cables which are available at Baumer. Inadequate or low quality cables may lead to programming errors and encoder destruction!**

#### **2 Scope of supply**

#### **3 Product description**

The PC-Programming Tool Z-PA-EI-P is used for programming compatible encoders and must not be used for any other purpose (correct use to the intended purpose).

#### **4 Compatible encoders**

**Important:** Parameter programming options change according to the encoder type connected. The software will identify autonomously the connected encoder and adapt menu and software accordingly.

#### **5 Accessories**

Several adaptor cables (connecting cables) are available. Please see also the data sheet of PC-Programming Tool Z-PA-EI-P.

#### **6 Installation**

**6.1 Software-Installation**

**Important:** Installation requires the administrator authority.

#### **6.2 System requirements**

Operating system, Windows: 7, 8, 8.1, 10 PC should provide USB 1.1 as a minimum.

#### **During driver installation, the USB-Programmer-Box must be disconnected from the USB port!**

- 1) Insert CD to run installation autonomously. If not, open file setup.exe.
- 2) Confirm by **Next >** (see Pic 1).
- 3) **Select installation folder** Define access rights ("just me" or "everyone") Confirm by **Next >** (see Pic 2).
- 4) Confirm installation by **Next >** (see Pic 3).
- 5) Installation is running. No action required. Running time approx. 1-5 minutes (see Pic 4).
- 6) Installation completed. Confirm by **Close**. Driver installation is run autonomously (see Pic 5).
- 7) FTDI driver installation. **During driver installation, the USB Programmer-Box must be disconnected from the USB port.** Execute **Extract** (see Pic 6).
- 8) Confirm by **Next >** to start driver installation (see Pic 7).
- 9) Complete driver installation by **Finish** (see Pic 8).

**Reboot computer prior to having run the software for the first time.** 

## **DE 7 Verbindung mit dem Drehgeber und Inbetriebnahme**

Es sind zwei Anschlussmöglichkeiten mit einem kompatiblen Drehgeber vor gesehen:

- 1) Die USB-Programmer-Box mit dem PC per USB-Kabel verbinden. (Grüne LED leuchtet).
- 2) a) **Drehgeber mit Kabel**

Verbinden Sie die Einzellitzen des Drehgebers mit der Klemmleiste der USB-Programmer-Box. Achten Sie auf die Beschriftung.

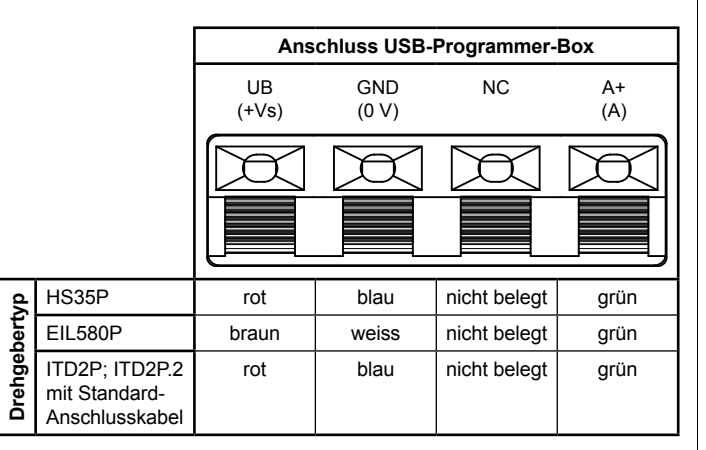

**Achten Sie auf die richtige Polung. Die Tabelle zeigt lediglich die Belegung der Standardausführung. Der Drehgebertyp sowie des sen verbindliche Belegung ist abgedruckt auf dem Typenschild des Drehgebers.**

Während des Programmiervorganges darf die Verbindung PC <=> USB-Programmer Box <=> Drehgeber nicht unterbrochen werden.

b) **Drehgeber mit Stecker bzw. Flanschdose**

Weiterführende Informationen zu den Funktionen zur "Encoder Software" sind der Hilfefunktion der Software zu entnehmen.

Verbinden Sie den Drehgeber mit dem D-SUB Anschluss der USB-Pro grammer-Box. Nutzen Sie dafür das für den jeweiligen Drehgebertypen vorgesehene Adapterkabel (Verbindungskabel). Diese sind im Zubehör erhältlich.

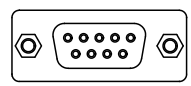

**Verwenden Sie nur die vorgesehenen und bei Baumer erhältlichen Adapterkabel (Verbindungskabel). Falsche oder minderwertige Kabel können zur Zerstörung des Drehgebers und dadurch zum Ausfall der Anlage führen! Passende Verbindungskabel sind im Zubehör erhältlich (siehe Datenblatt).**

3) Die Encoder Software starten

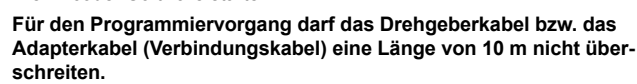

**8 Laufender Betrieb**

The connection PC <=> USB Programmer-Box <=> encoder must not be in -  $\blacktriangle$  terrupted for the time of the programming process.

#### **9 Funktionsbeschreibung**

Supplementary information on the functionalities provided by "Encoder Software" is given in the software help function.

#### **10 Update**

/N

<u>/!\</u>

Führen Sie regelmäßig Software Updates durch. Die *Encoder Software* unter stützt eine automatische Updatefunktion im Menü Einstellungen. Die aktuelle Version ist zudem verfügbar auf www.baumer.com.

## **GB 7 Encoder connection and commissioning**

There are two options for connecting a compatible encoder:

1) Connect USB Programmer-Box to PC by using the USB cable (LED is green).

#### 2) a) **Encoder cable**

Fit the encoder wires to the contacts of the USB Programmer-Box. Pay attention to the lettering.

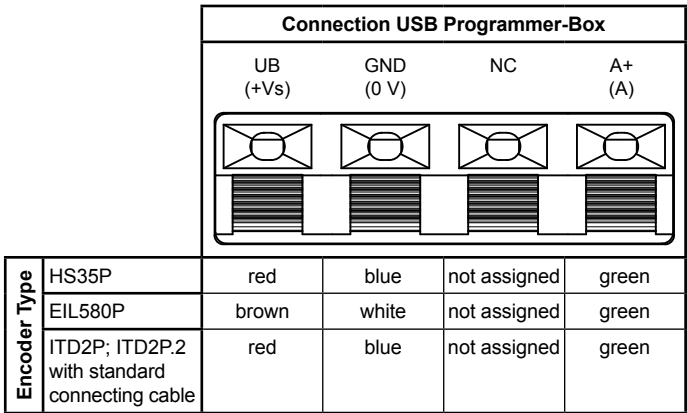

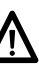

#### **Observe correct polarity. Above table indicates standard assi gnment. Encoder-specific assignment is printed on the encoder product label.**

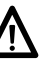

#### b) **Encoder with connector**

Connect encoder to the USB Programmer-Box D-SUB port by using the appropriate adaptor cable (connecting cable) which is available as an accessory.

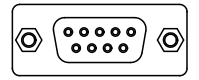

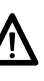

**Only use appropriate programming cables which are available at Baumer. Inadequate or low quality cables may lead to encoder de struction entailing system downtime! Matching connecting cables are available as accessories (see data sheet).**

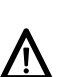

#### 3) Run Encoder Software

**The adaptor cable (connecting cable) must not exceed 10 m in length in the encoder programming operation.**

#### **8 Operation**

#### **9 Description of functionality**

#### **10 Update**

Update the software at regular intervals. *Encoder Software* supports automa ted update functionality in the menu "Settings". Furthermore, the latest version is available at www.baumer.com.

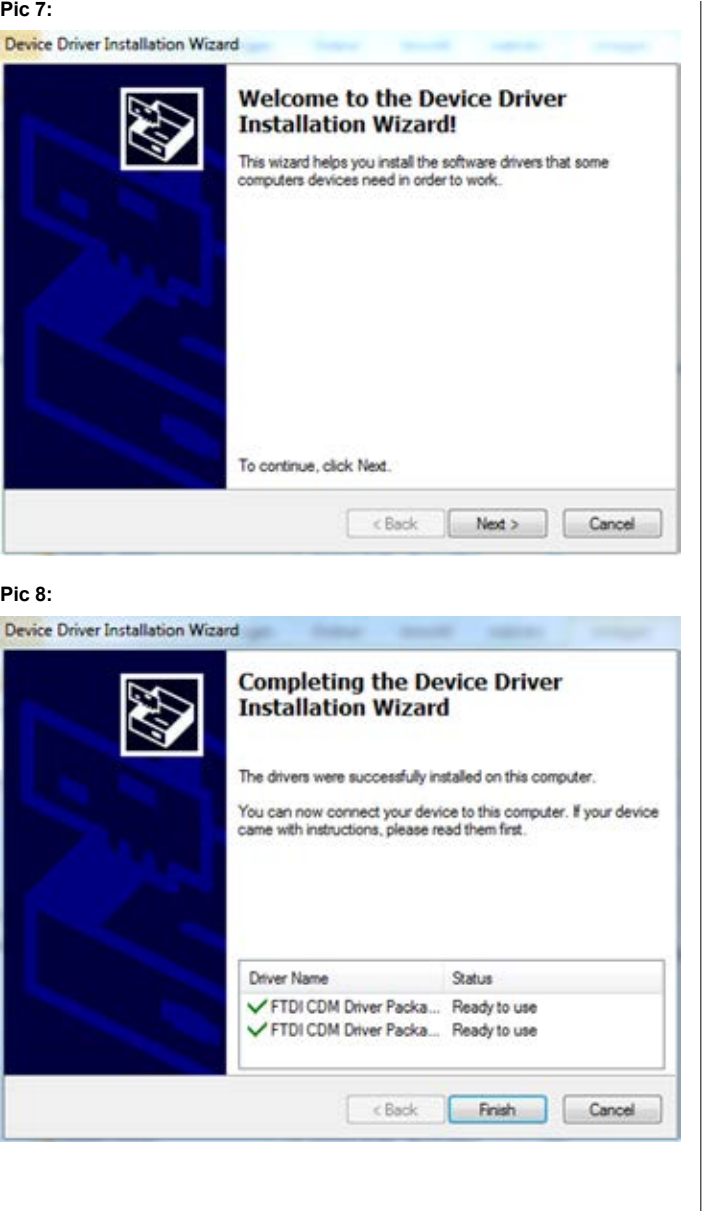

#### **Pic 4:**

# $\Sigma$  $= 2$ Encoder Software **Installing Encoder Software** Encoder Software is being installed. Please wait Cancel <Back Next

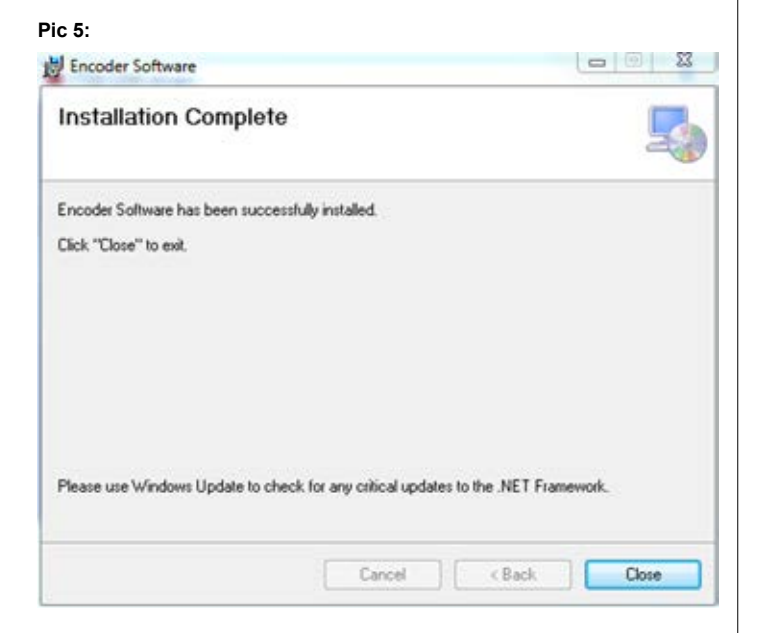

#### **Pic 6:**

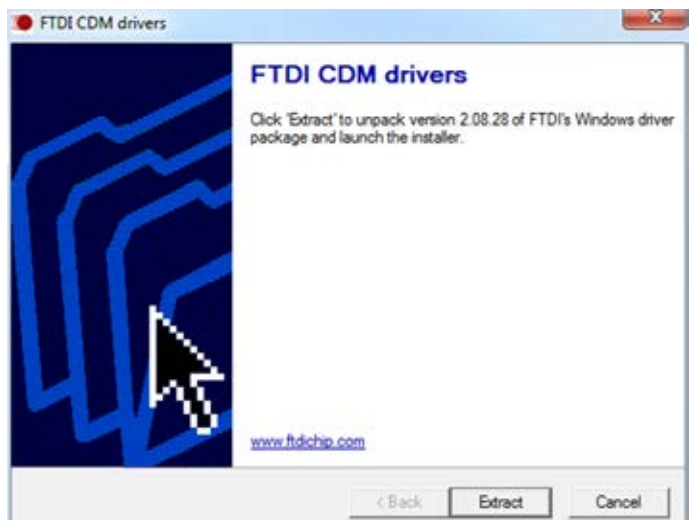